# How to Book an appointment

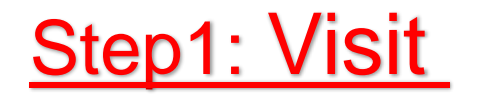

# Step1: Visit https://appointment.himalayanhospital.org:214

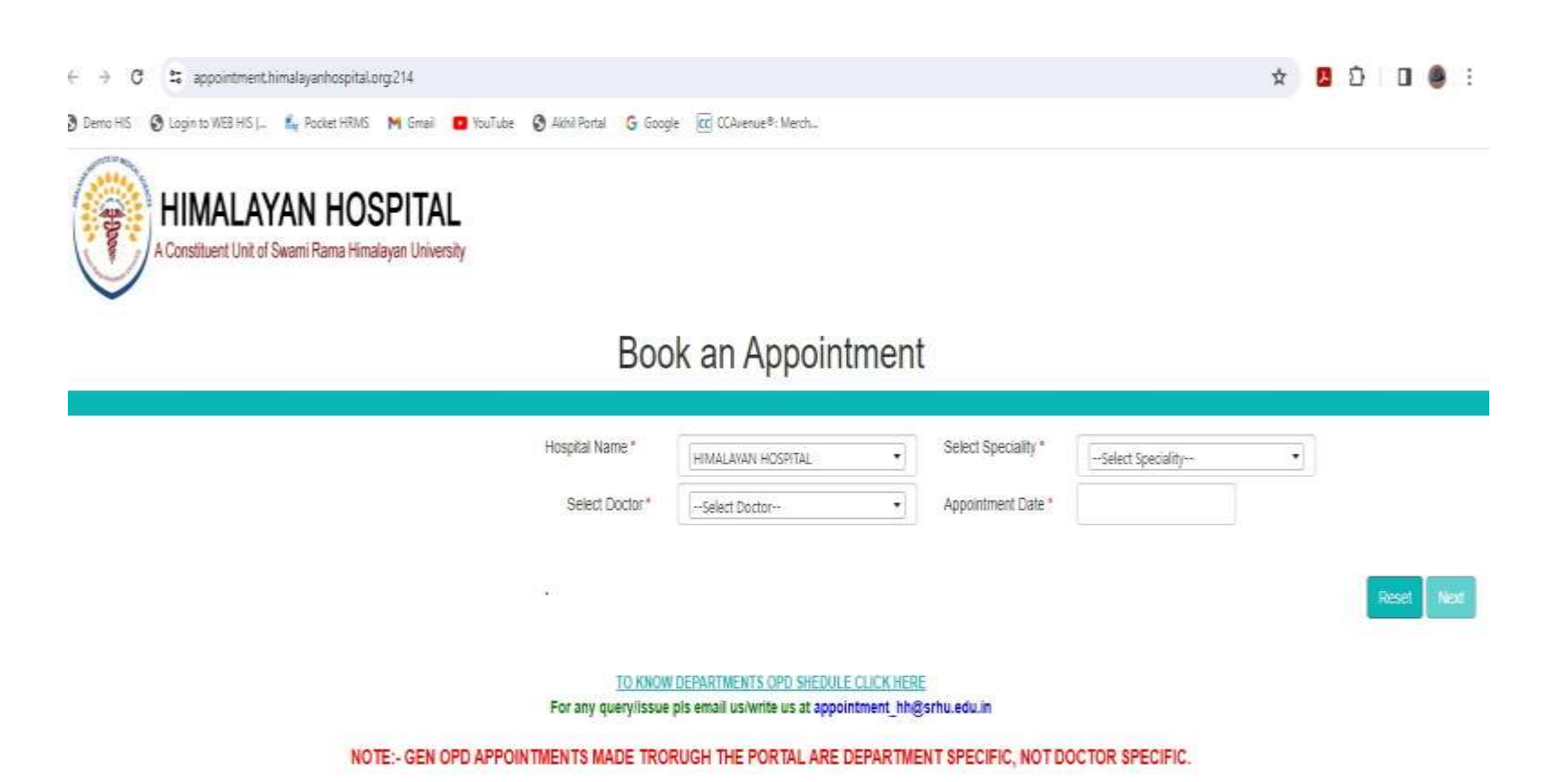

# **Step2: Select Specialty.**

S Login to WEB HIS (... May Pocket HRMS M Gmail 13 YouTube S Akhil Portal G Google CC CCAvenue®: Merch... Demo HIS

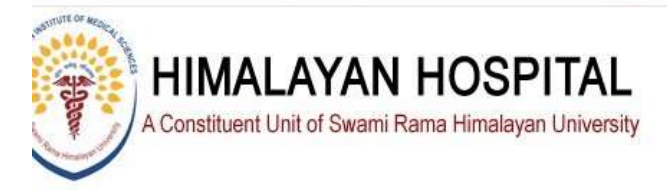

### Book an Appointment

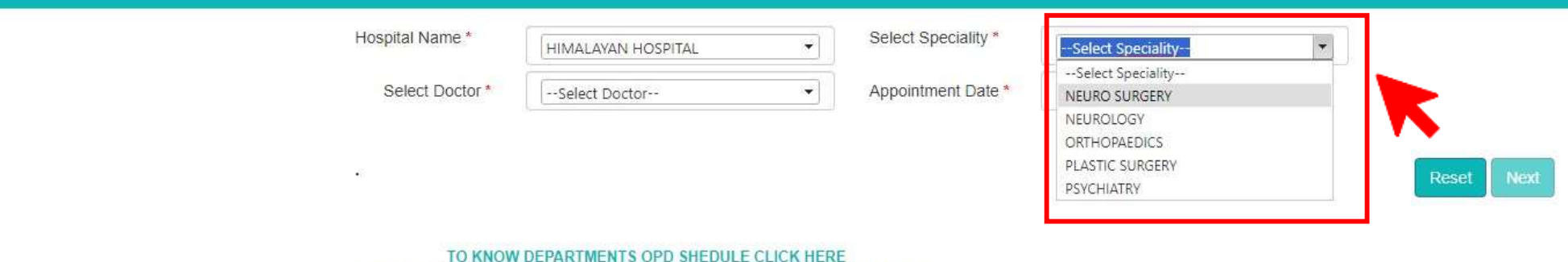

For any query/issue pls email us/write us at appointment hh@srhu.edu.in

NOTE:- GEN OPD APPOINTMENTS MADE TRORUGH THE PORTAL ARE DEPARTMENT SPECIFIC, NOT DOCTOR SPECIFIC.

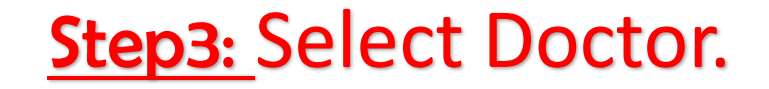

⊙ Demo HIS ⊙ Login to WEB HIS (... M<sub>u</sub> Pocket HRMS Mu Gmail D YouTube ⊙ Akhil Portal G Google CC CCAvenue®: Merch...

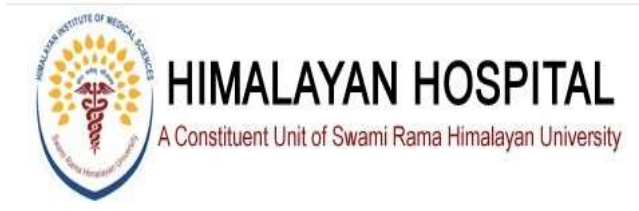

### Book an Appointment

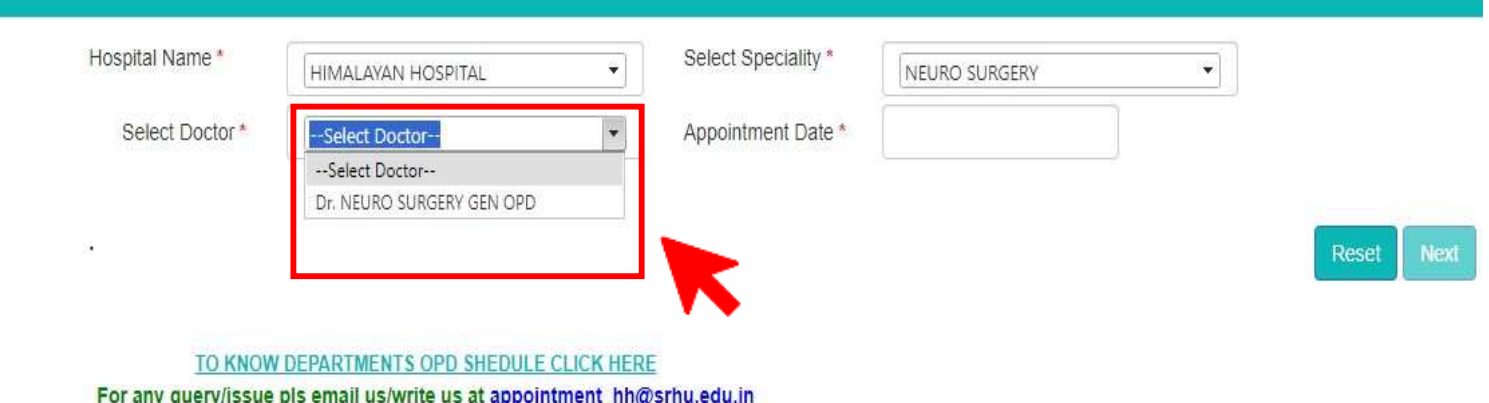

NOTE:- GEN OPD APPOINTMENTS MADE TRORUGH THE PORTAL ARE DEPARTMENT SPECIFIC, NOT DOCTOR SPECIFIC.

# **Step4:** Select Appointment Date and available Slot Time and Click Next BUTTON.

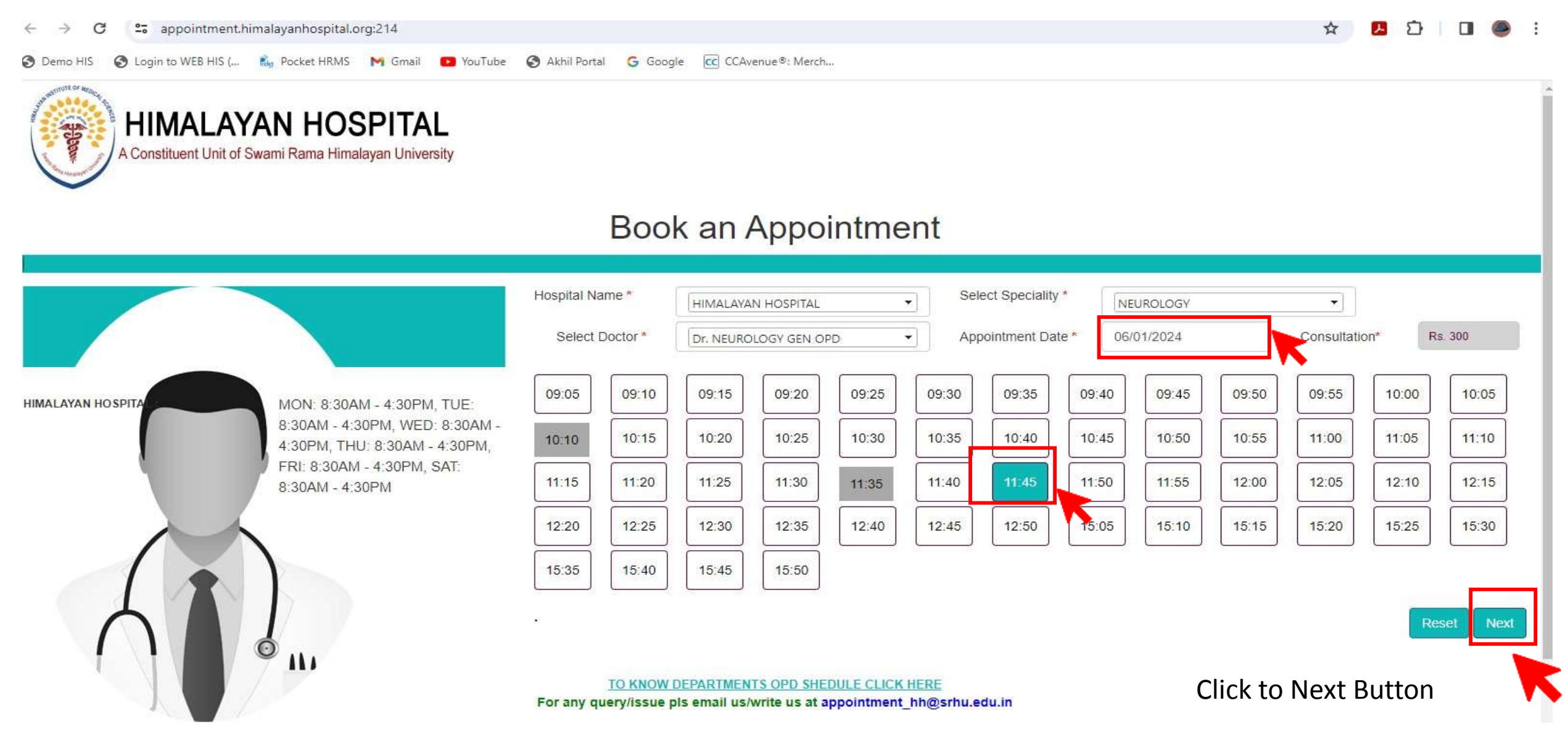

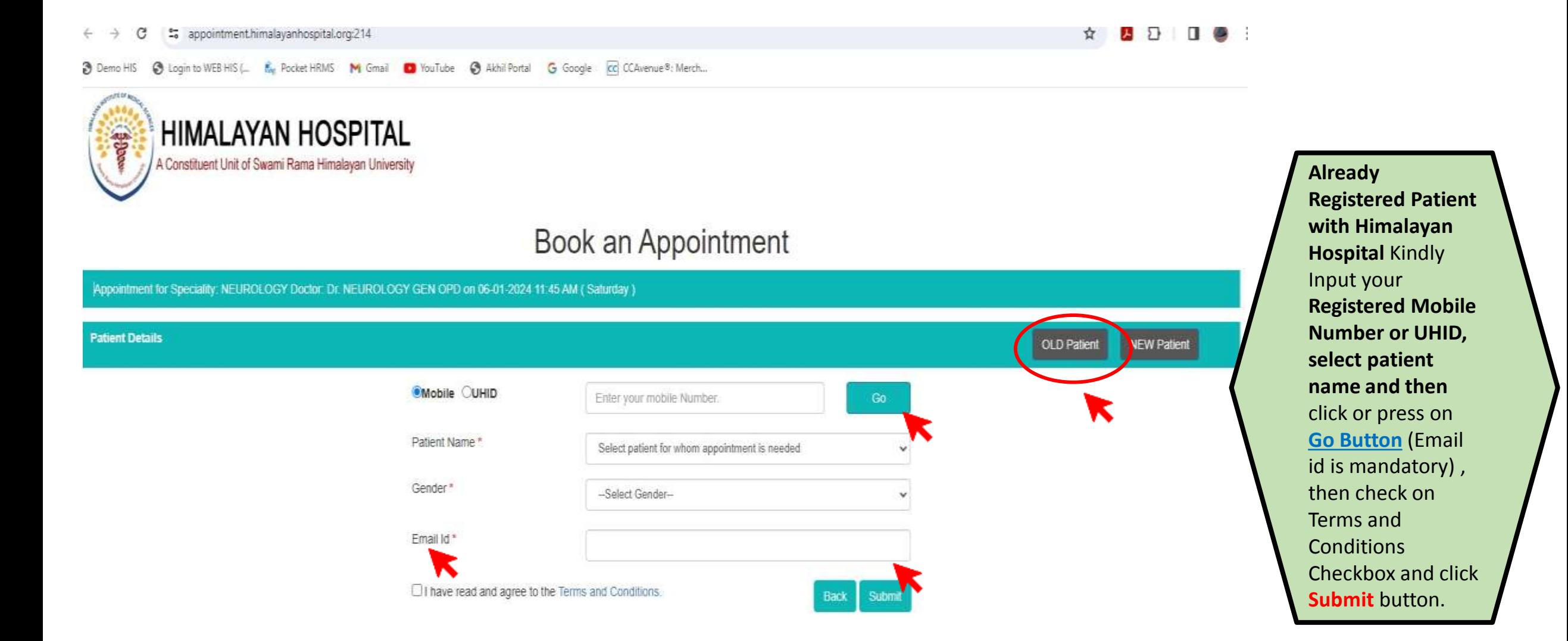

#### Demo HIS @ Login to WEB HIS (... E., Pocket HRMS M Gmail @ YouTube @ Akhil Portal G Google @ CCAvenue®: Merch...

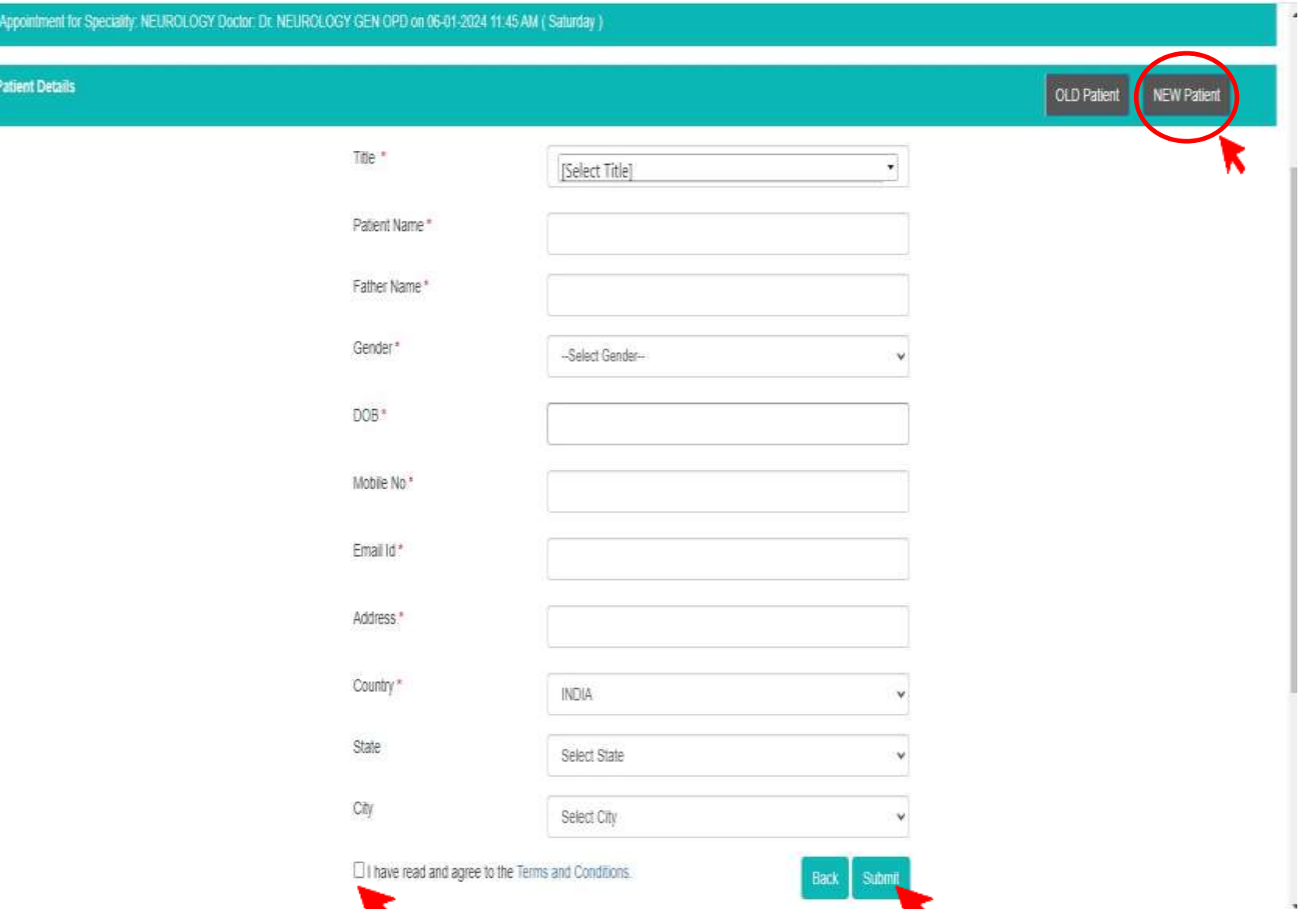

If you are a **New patient then Click new Patient BUTTON** kindly fill all required information and Then click on Terms and Conditions Checkbox and click **Submit** button.

## Book an Appointment

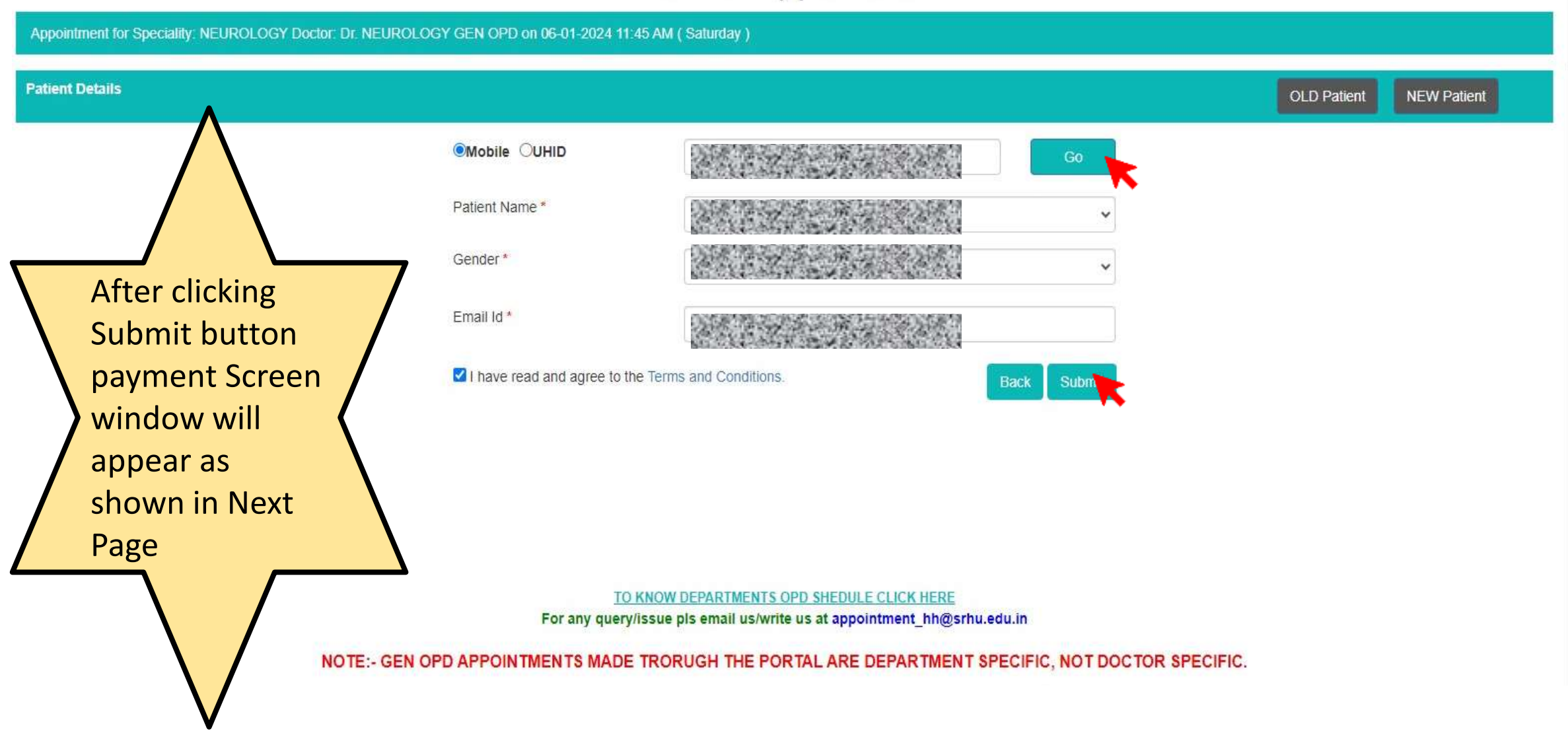

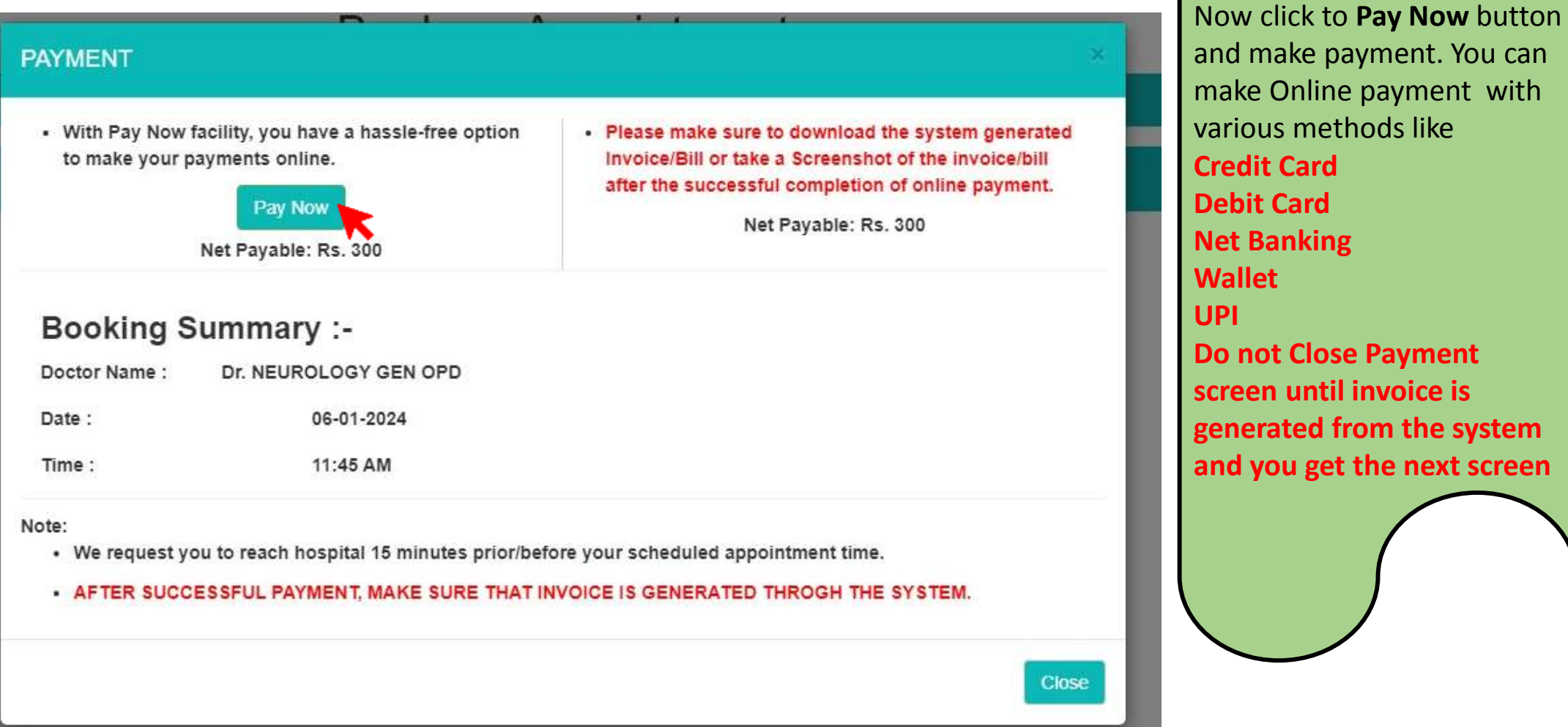

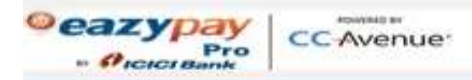

#### Transaction times out in 14:48 mins

English

 $\checkmark$ 

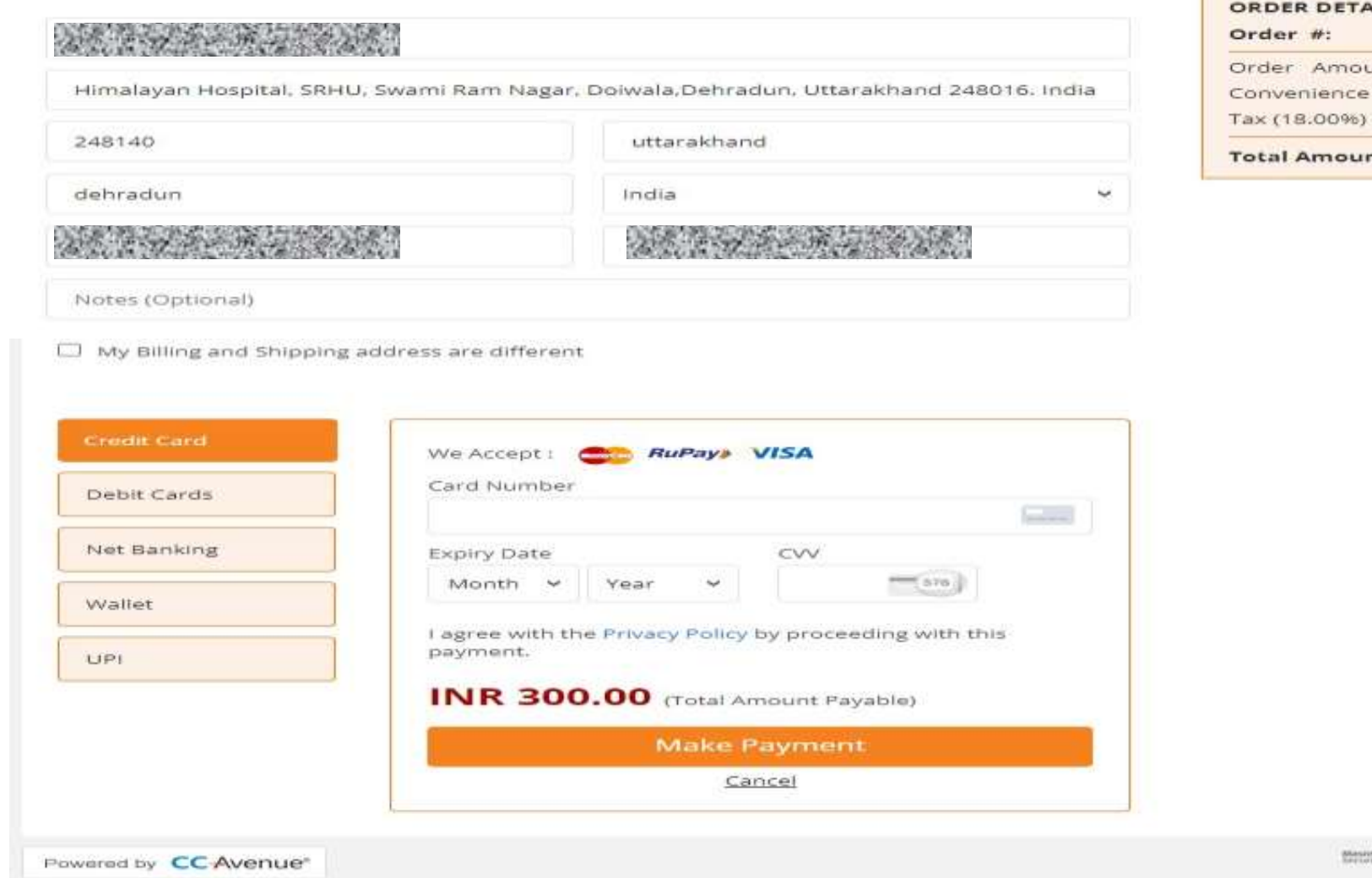

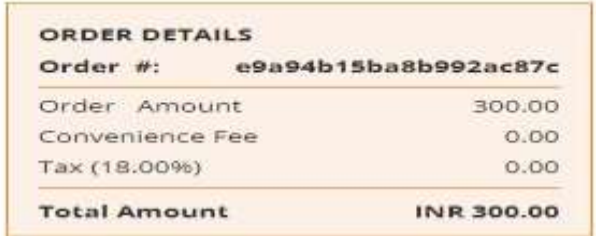

Within Venture Safeting RuPays UDD-988

**After Successful Payment and system generated Invoice is also created, you will redirected to this page. Take screenshot or download invoice on clicking/press button**

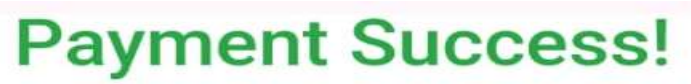

 $\bullet$ 

Saved Successfully With Invoice No.: OP24/521465

## Please do not refresh the page before print the report.

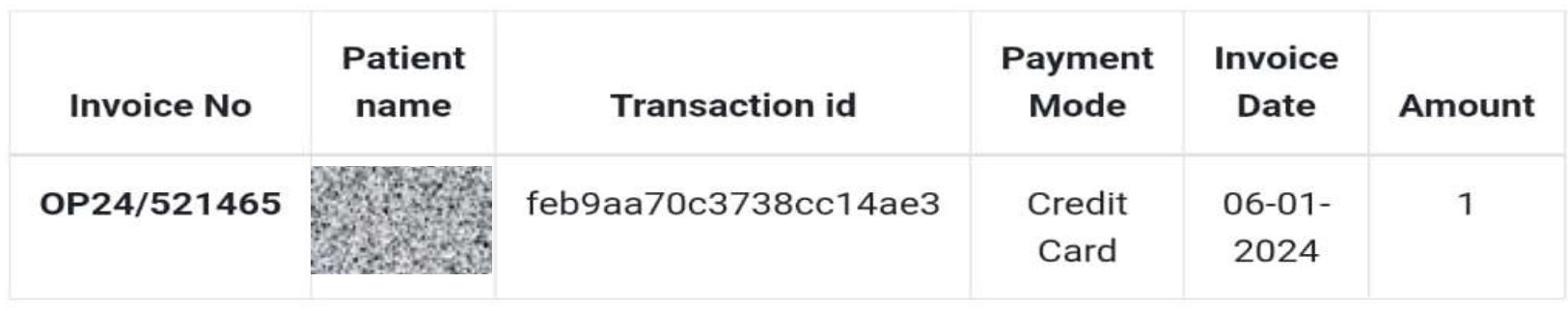

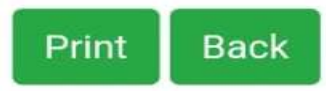

**You Will also get a Booking Confirmation SMS on Your Registered Mobile Number Like This**

4:43 pm

A, UHID: Dear your appointment is confirmed against the payment of Rs. 1 for 2024-01-06 4:50PM at 4:50PM with Dr. Testing Only. Please reach 15 minutes prior at respective OPD, in case of any query pls call at 01352471200, Email to appointment hh@srhu.edu.in, Himalayan Hospital -SRHU